# **Manual for Viewer Ansell WebCenter (AWC)**

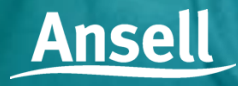

**HyFlex®** GAMMEX<sup>®</sup> AlphaTec® MICR**OFLEX** 

# **CONTENTS**

- Process Overview
- Lead Time
- Logon to AWC
- AWC Menu
- Other Buttons
- Project Interface
- AWC HTML5 Viewer
- Project Status
- Project Details
- Project & Document History
- Document Auto-Naming
- Mail link to

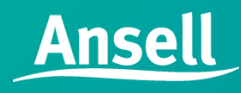

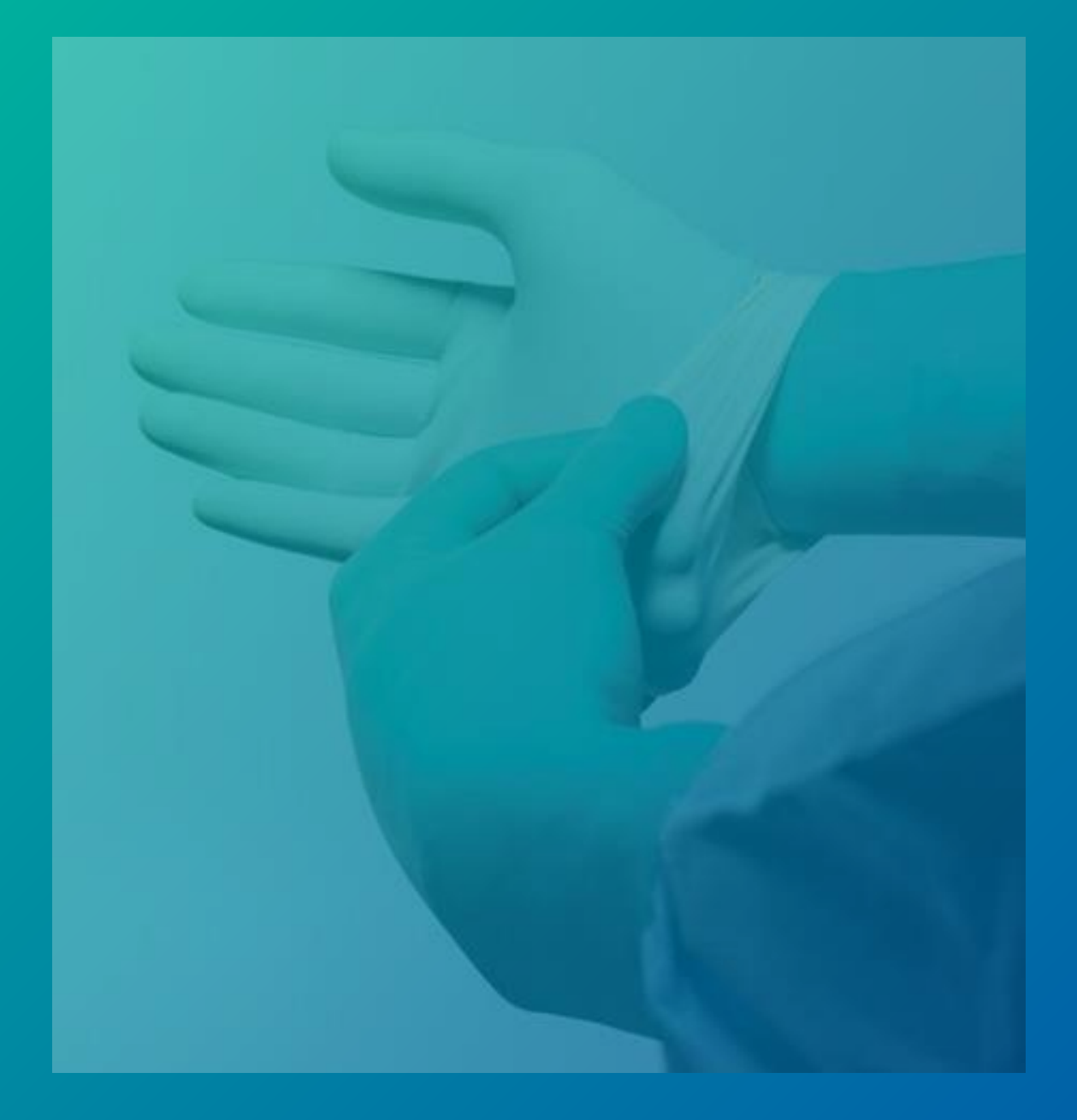

HyFlex<sup>®</sup> GAMMEX® AlphaTec® MICR®FLEX®

## **Process Overview**

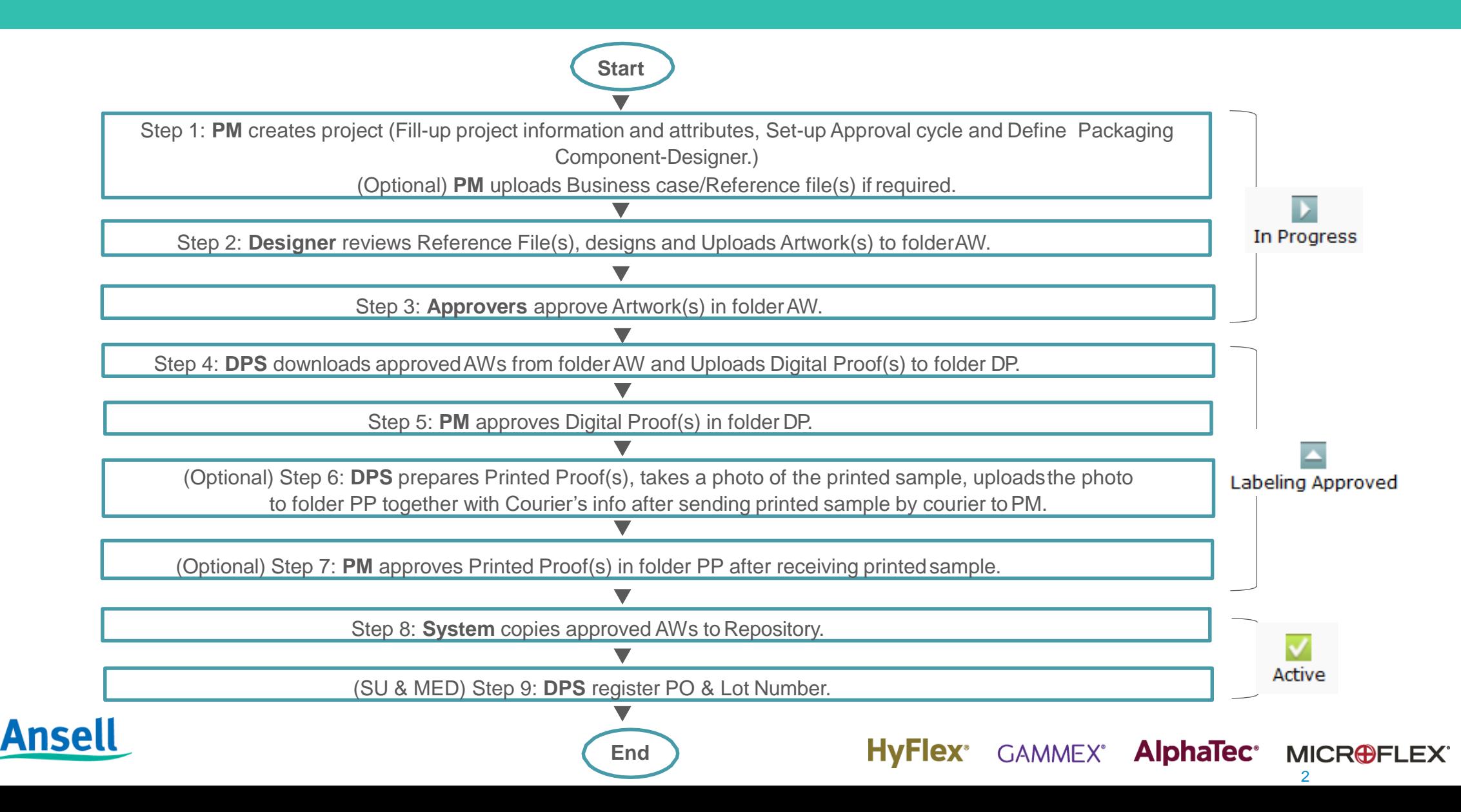

# **Lead Time**

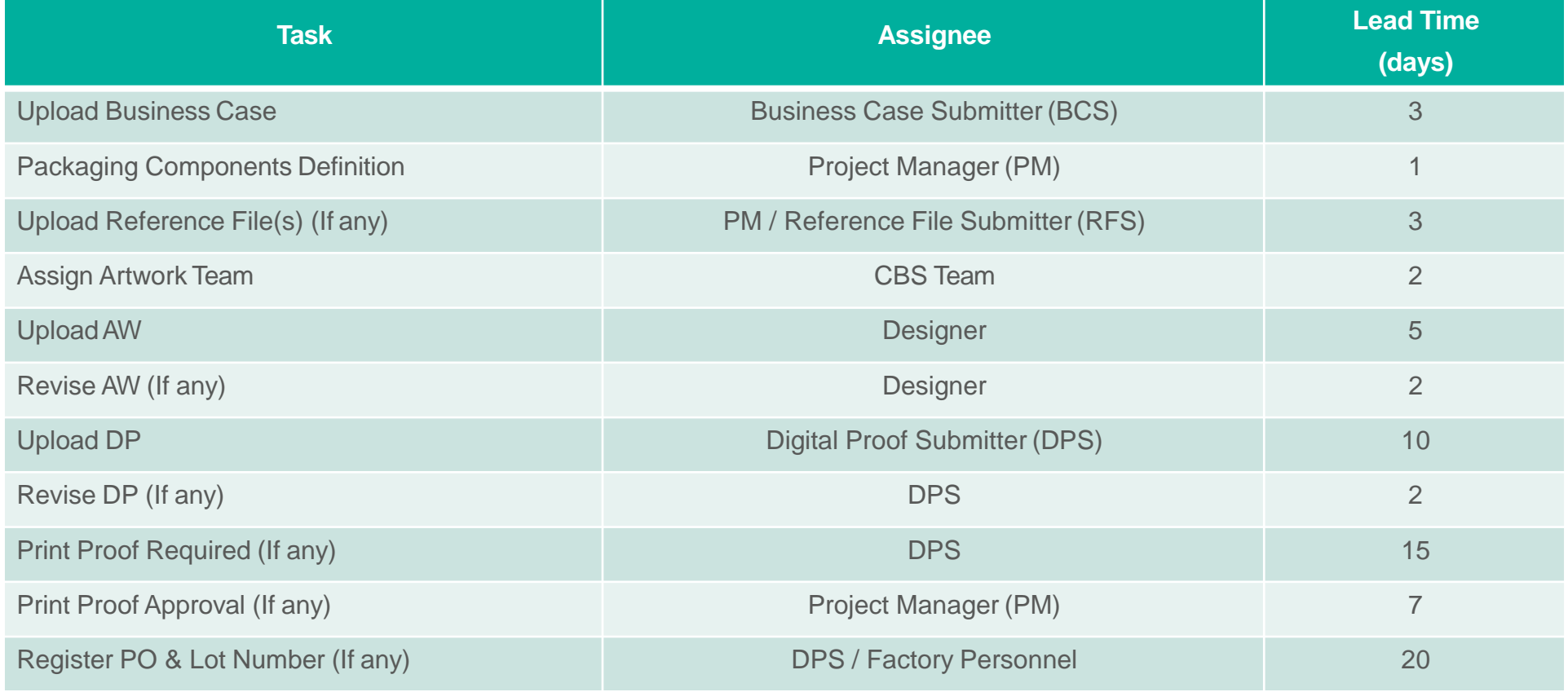

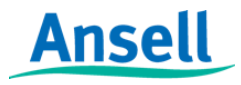

HyFlex<sup>®</sup> GAMMEX<sup>®</sup> AlphaTec® MICR®FLEX®

## **Logon to AWC: via URL**

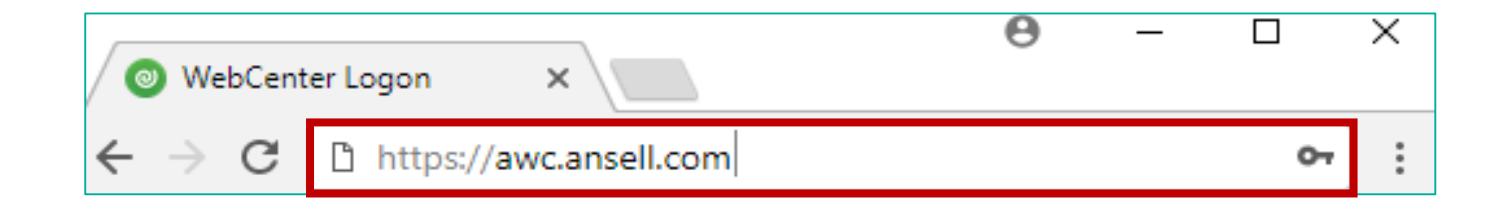

Connect to Ansell WebCenter using the URL: *https://awc.ansell.com*

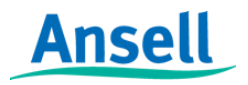

HyFlex<sup>®</sup> GAMMEX<sup>®</sup> AlphaTec® MICR**@FLEX**<sup>®</sup> 5

# **Logon to AWC: logon page**

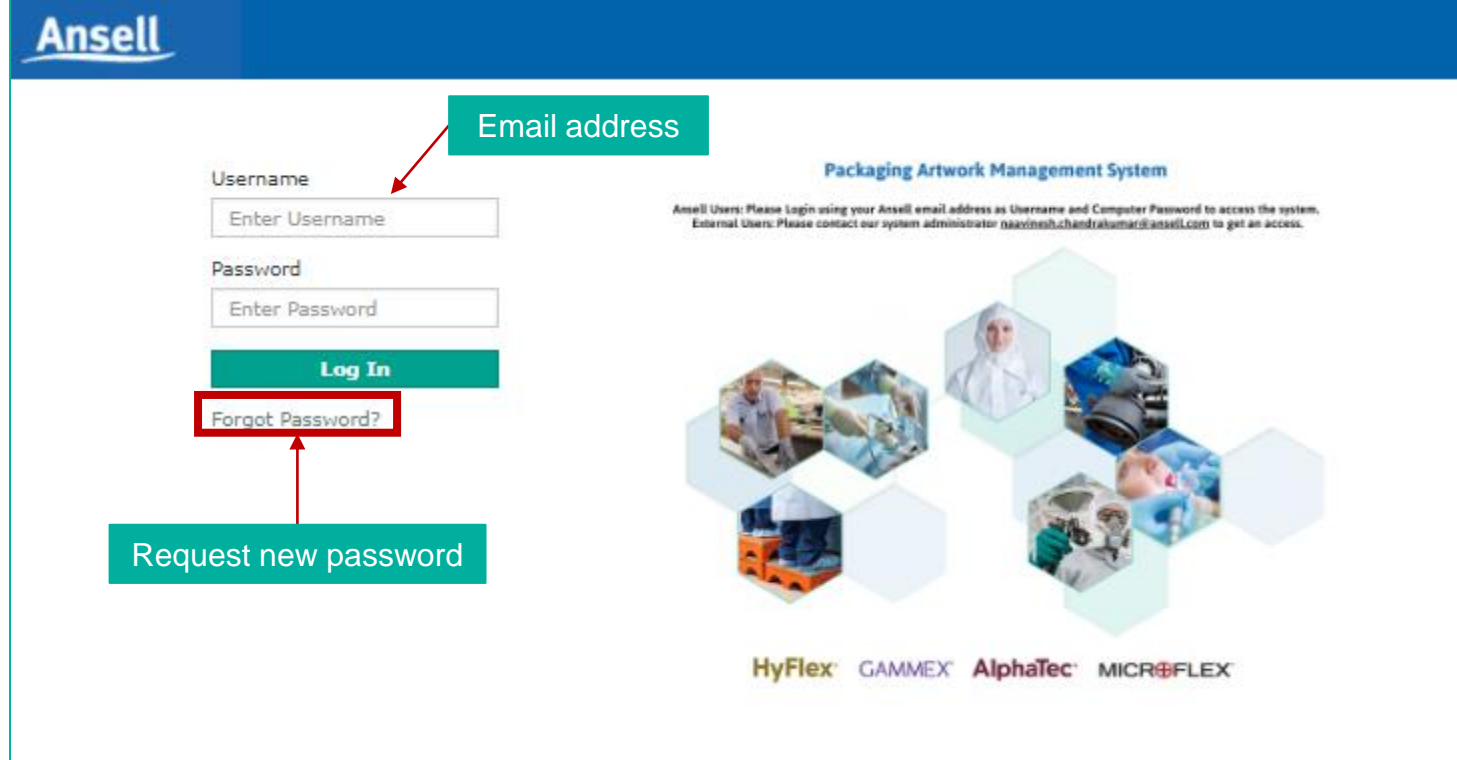

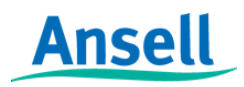

# **AWC Menu: My Projects**

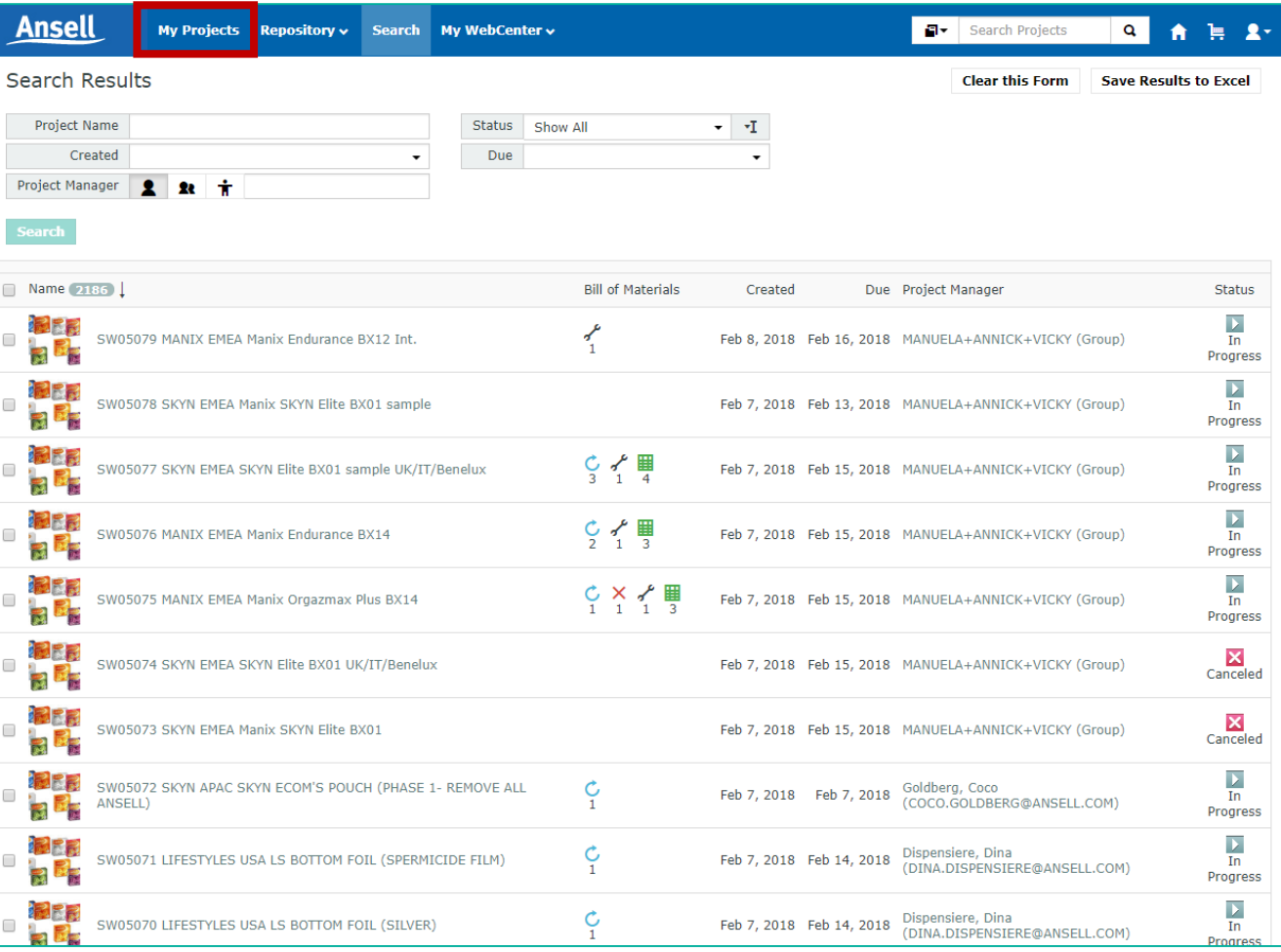

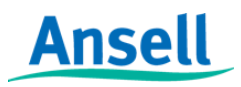

# **AWC Menu: Repository**

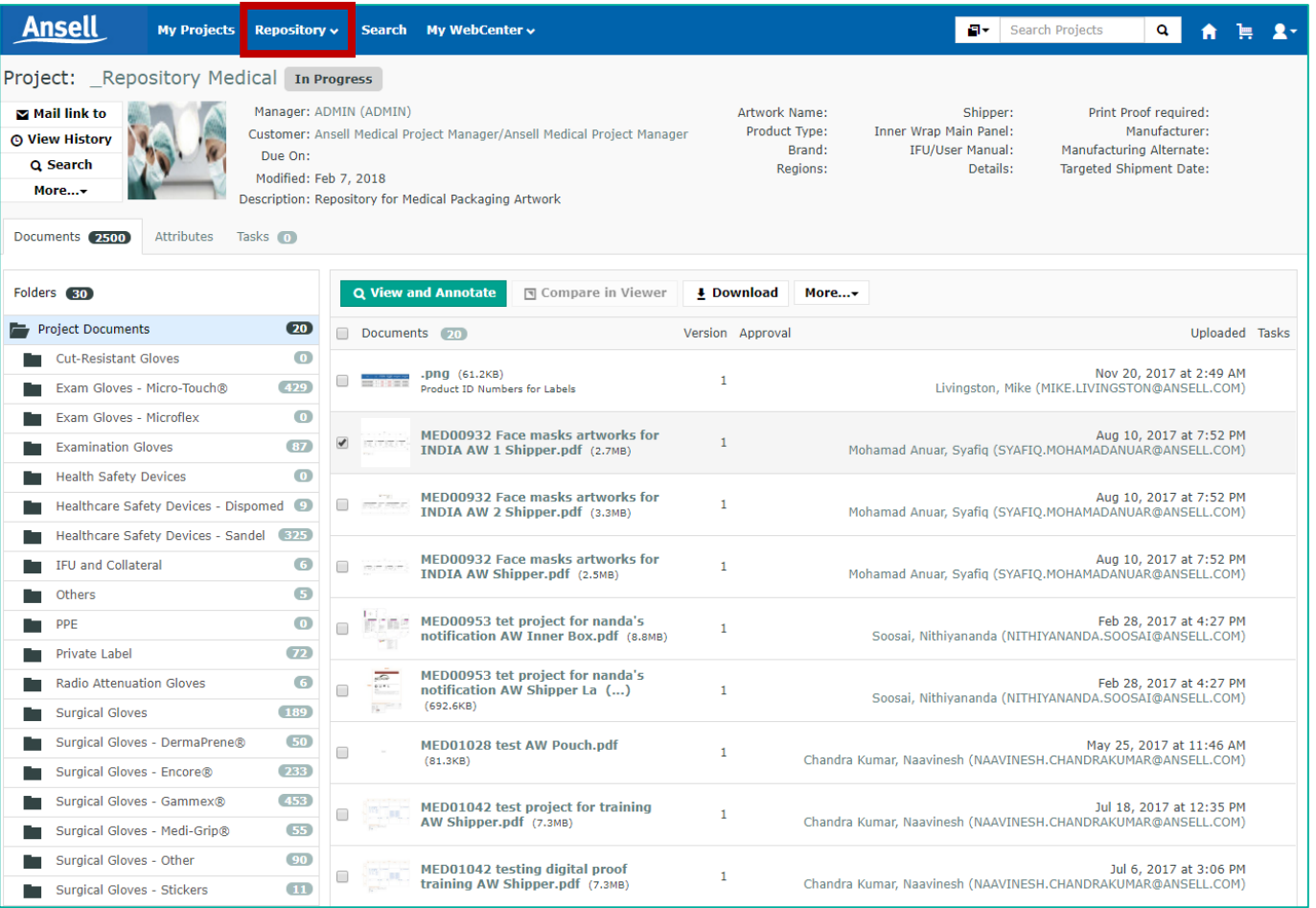

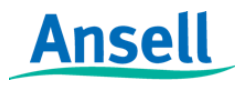

# **AWC Menu: WebCenter**

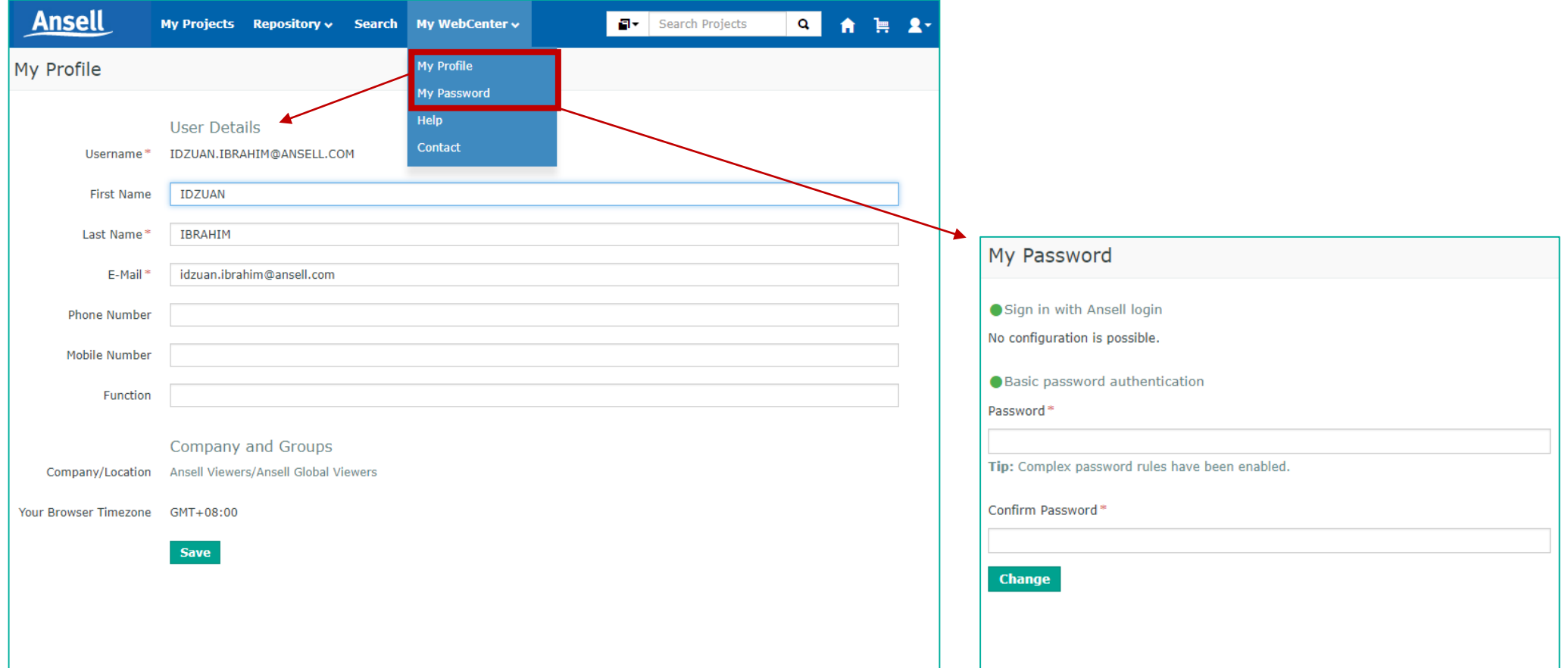

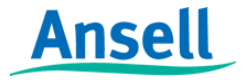

# **AWC Menu: Help**

#### Manuals and documents can be viewed or downloaded.

#### \*\*page needs to be updated

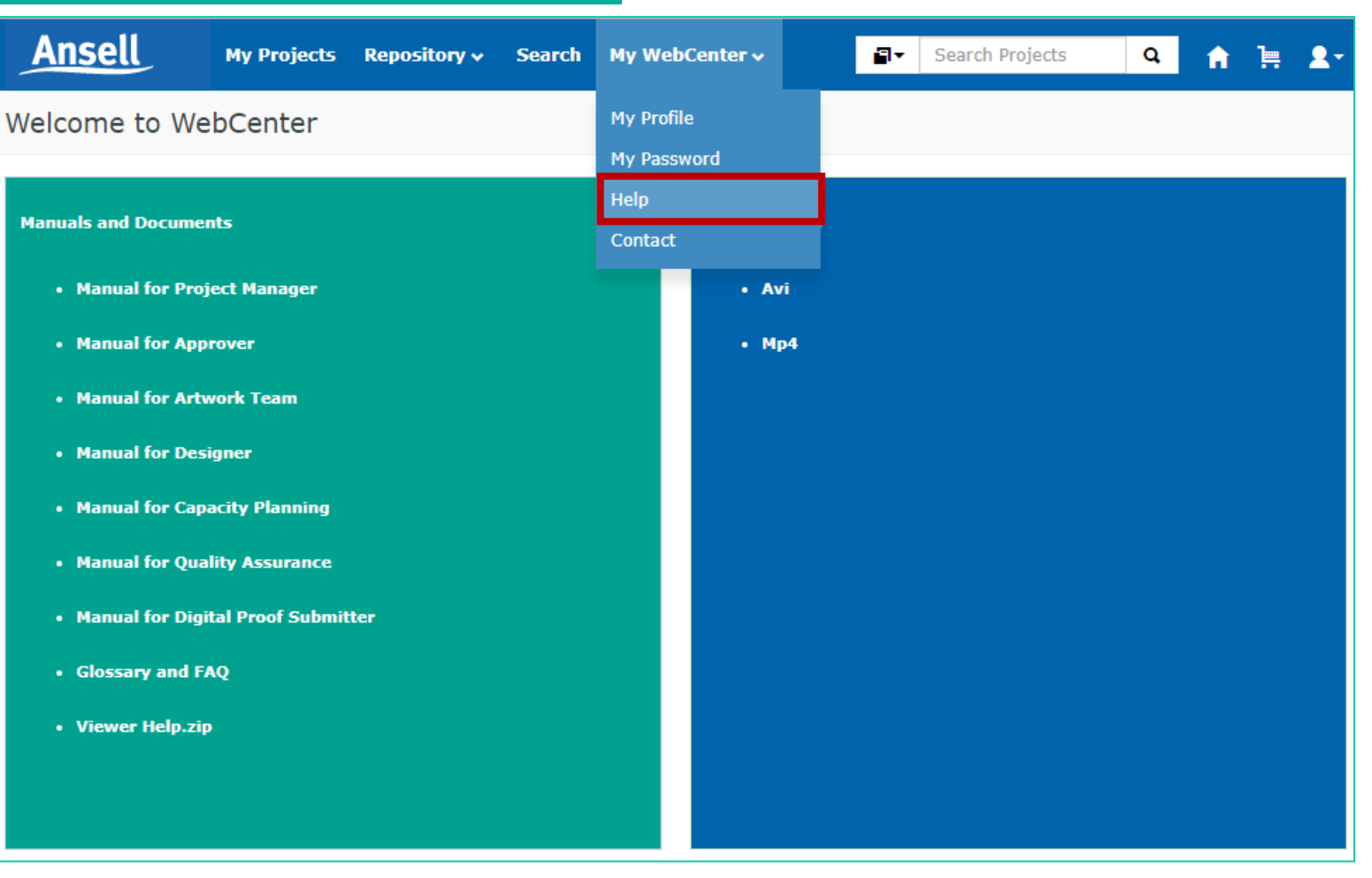

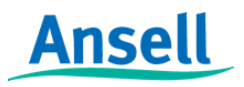

**HyFlex**® GAMMEX<sup>®</sup> AlphaTec® MICR**OFLEX** 10

## **AWC Menu: Contact**

#### • Contact details for AWC support

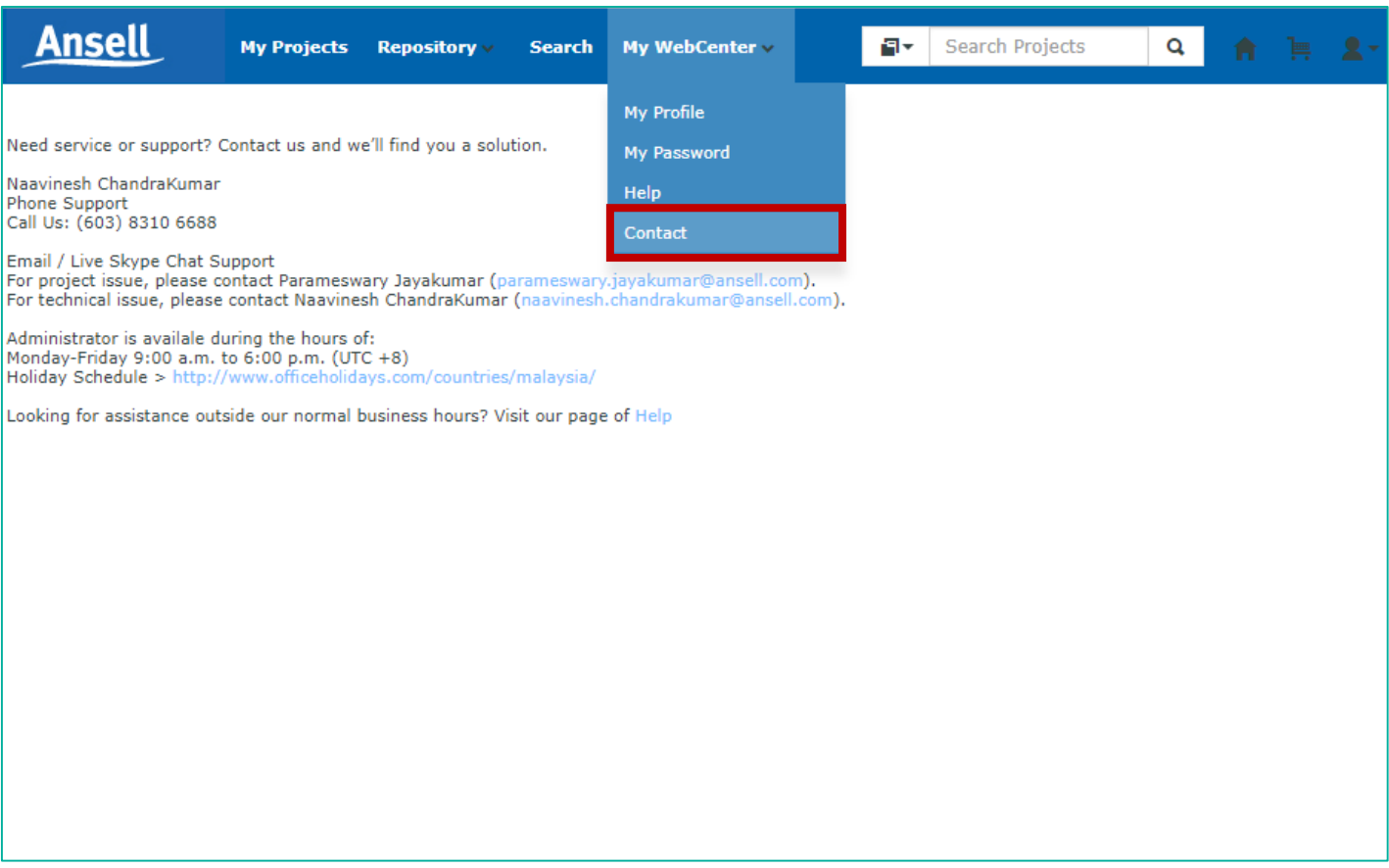

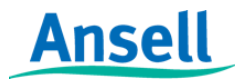

### **Other Buttons: Home**

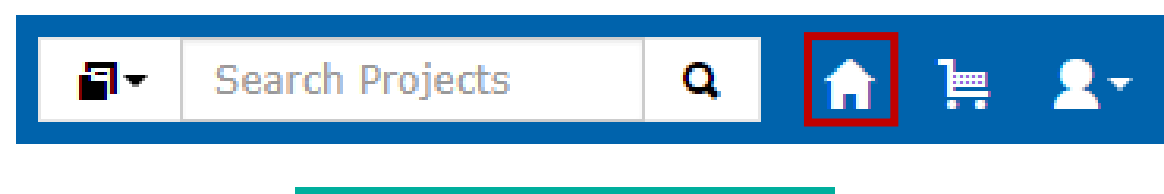

Home button  $=$  My Work

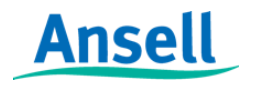

HyFlex<sup>®</sup> GAMMEX<sup>®</sup> AlphaTec® MICR**@FLEX**® 12

## **Other Buttons: Cart**

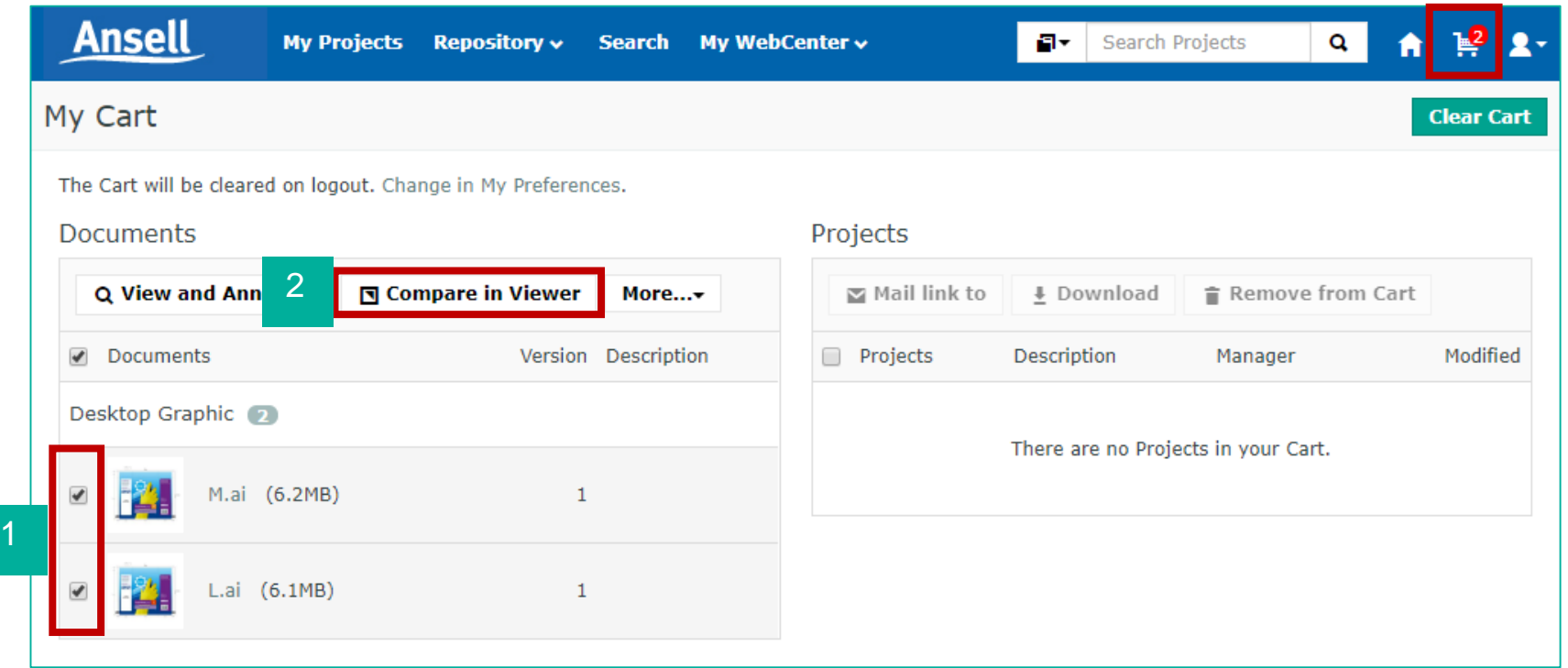

#### Access to « My Cart » which allows you to

- Download files in a zip-file
- Compare 2 documents, e.g. a Digital Proof with the correspondingartworks

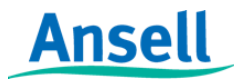

## **Other Buttons: Quick Search**

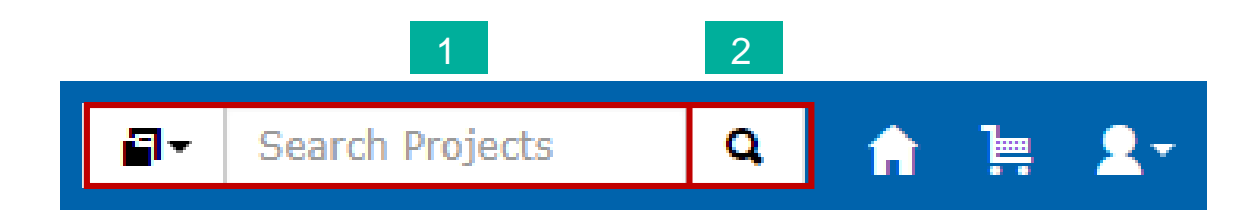

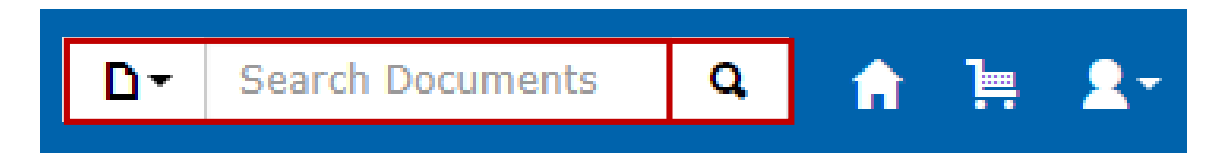

- 1. Key in project number/brand/any keywords
- 2. Search

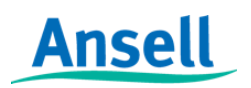

**HyFlex® GAMMEX<sup>®</sup> AlphaTec<sup>®</sup> MICR®FLEX®** 14

#### **Project Interface: Project Interface/ Status / Document Folder / Project Attributes**

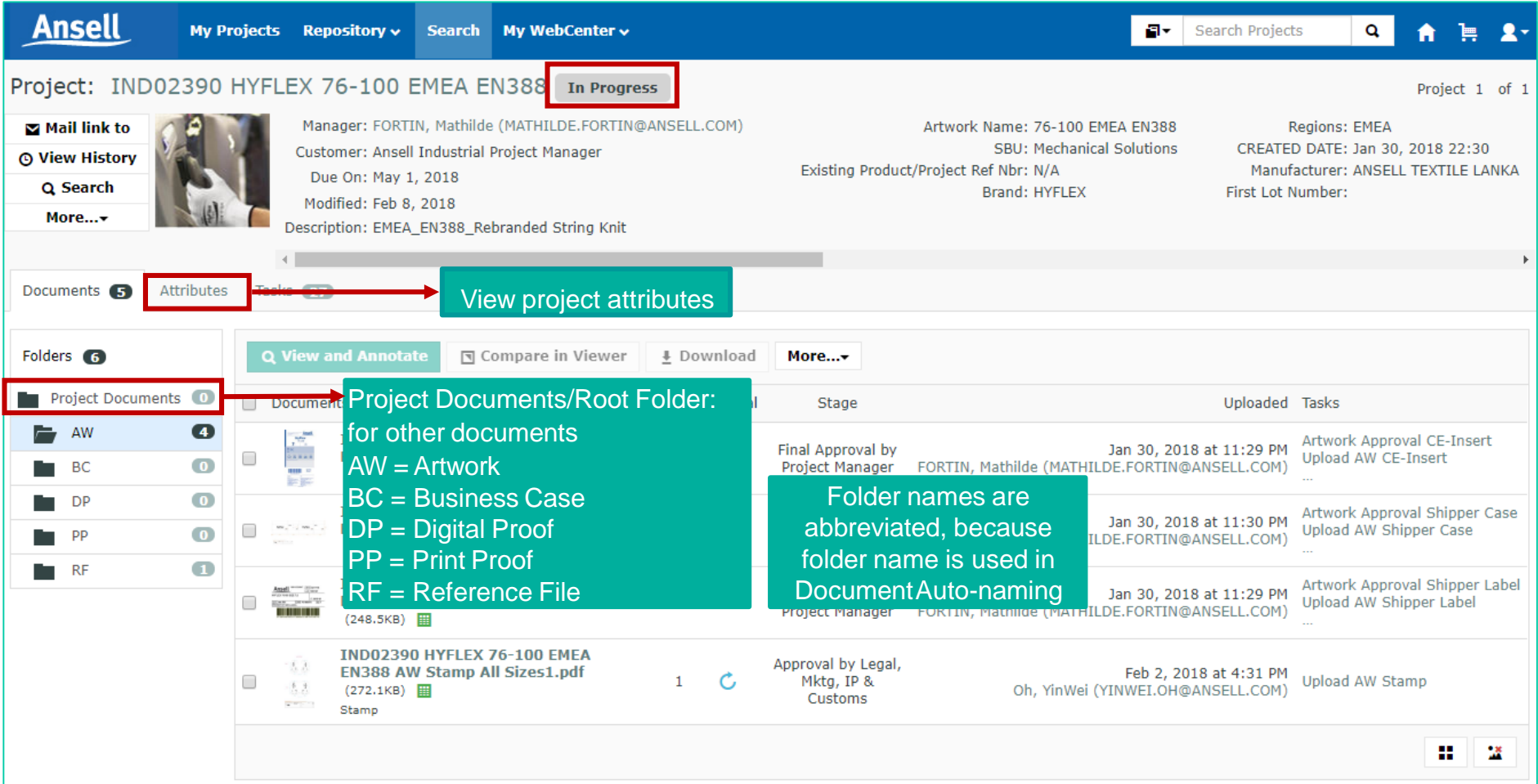

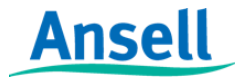

# **AWC HTML5 Viewer**

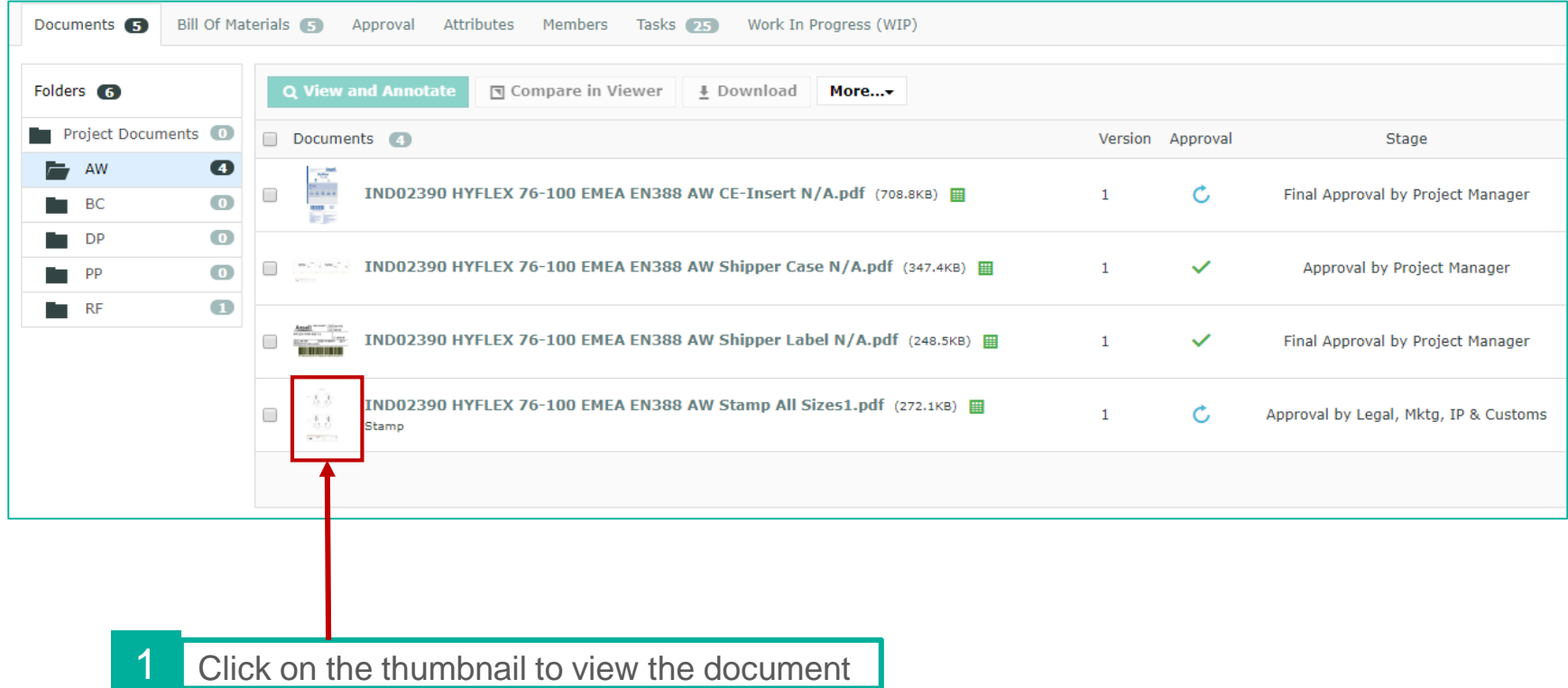

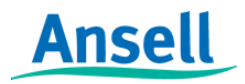

#### **AWC HTML5 Viewer: WebViewer of a Document**

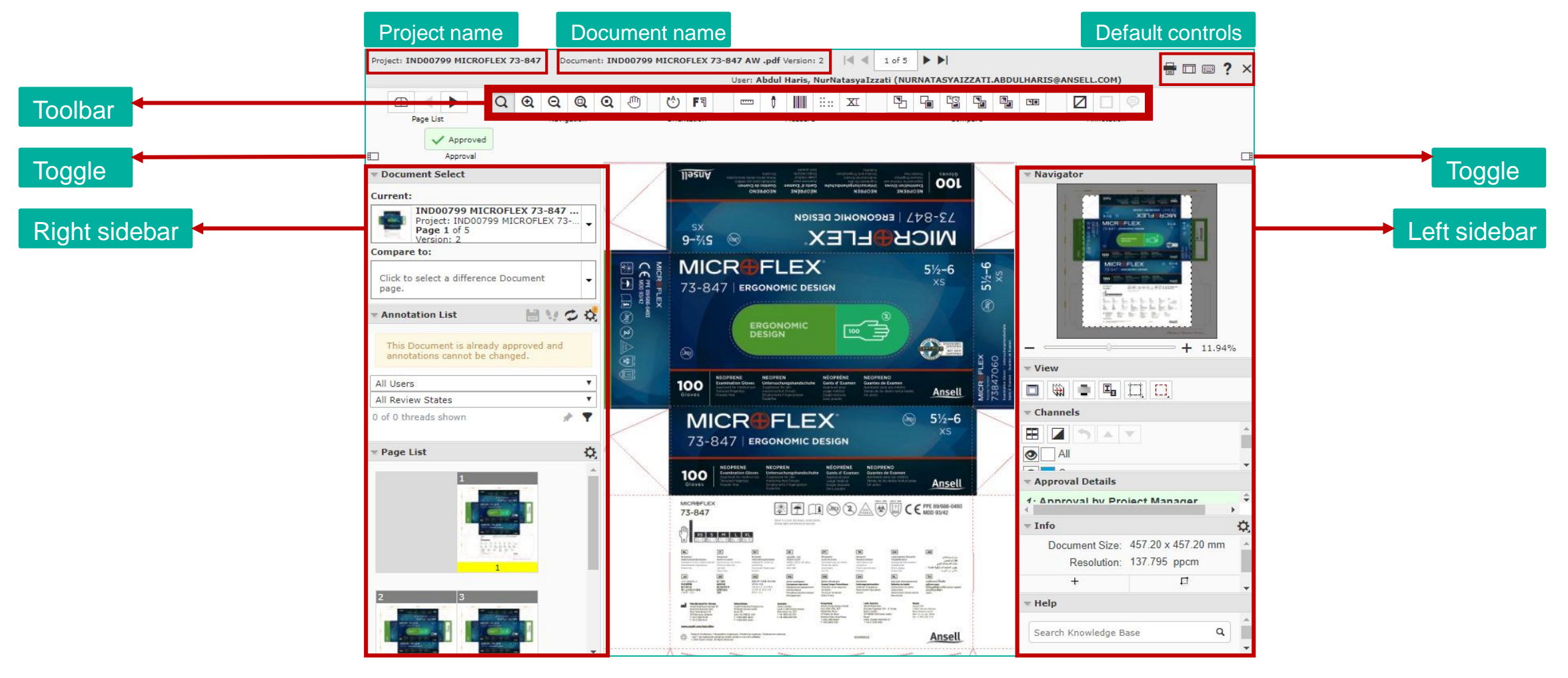

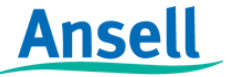

HyFlex<sup>®</sup> GAMMEX<sup>®</sup> AlphaTec® MICR**@FLEX**<sup>®</sup>

#### **AWC HTML5 Viewer: WebViewer Tool Functionality**

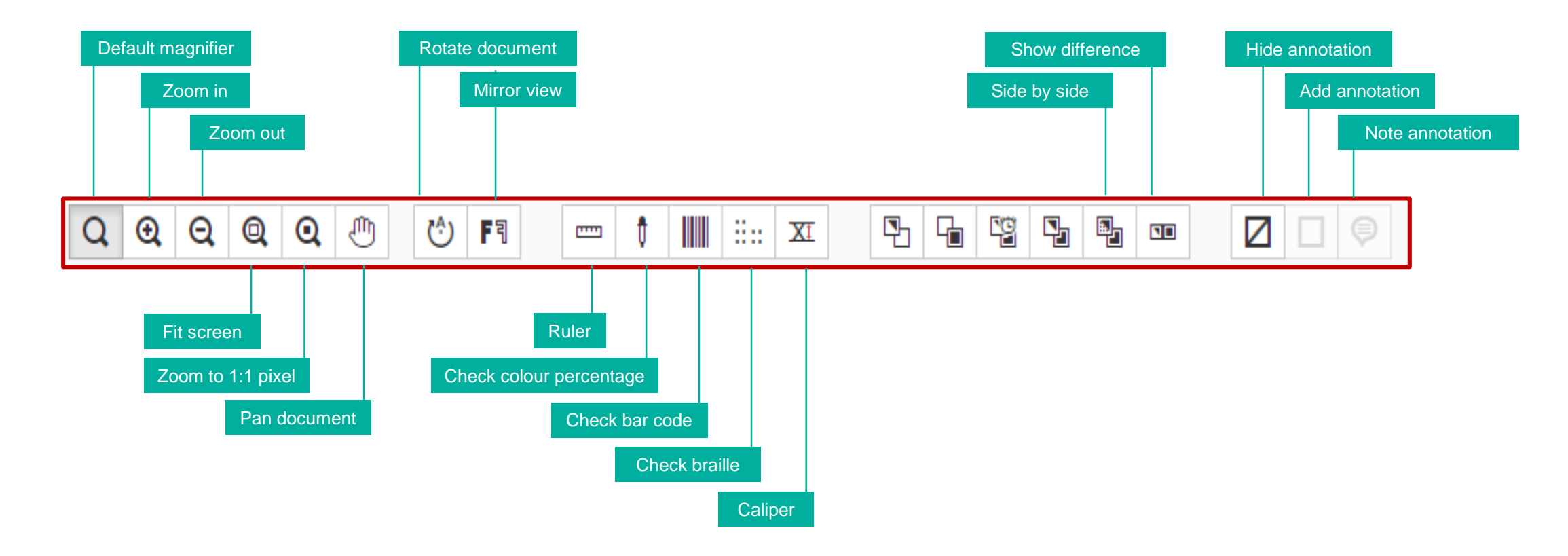

**HyFlex** 

Zoom 1:1 pixel : fits image pixel to screen pixel Rotate document : rotates document 90° clockwise Mirror view : views image from a reflected perspective

**MICR⊕FLEX`** 

GAMMEX<sup>®</sup> AlphaTec®

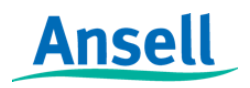

# **AWC HTML5 Viewer: Multi-page document**

- highlights colour
- b. Hide difference view
- c. Show difference view: view both
- d. Show difference view: view both – highlight difference
- e. Show difference view: view both – show difference

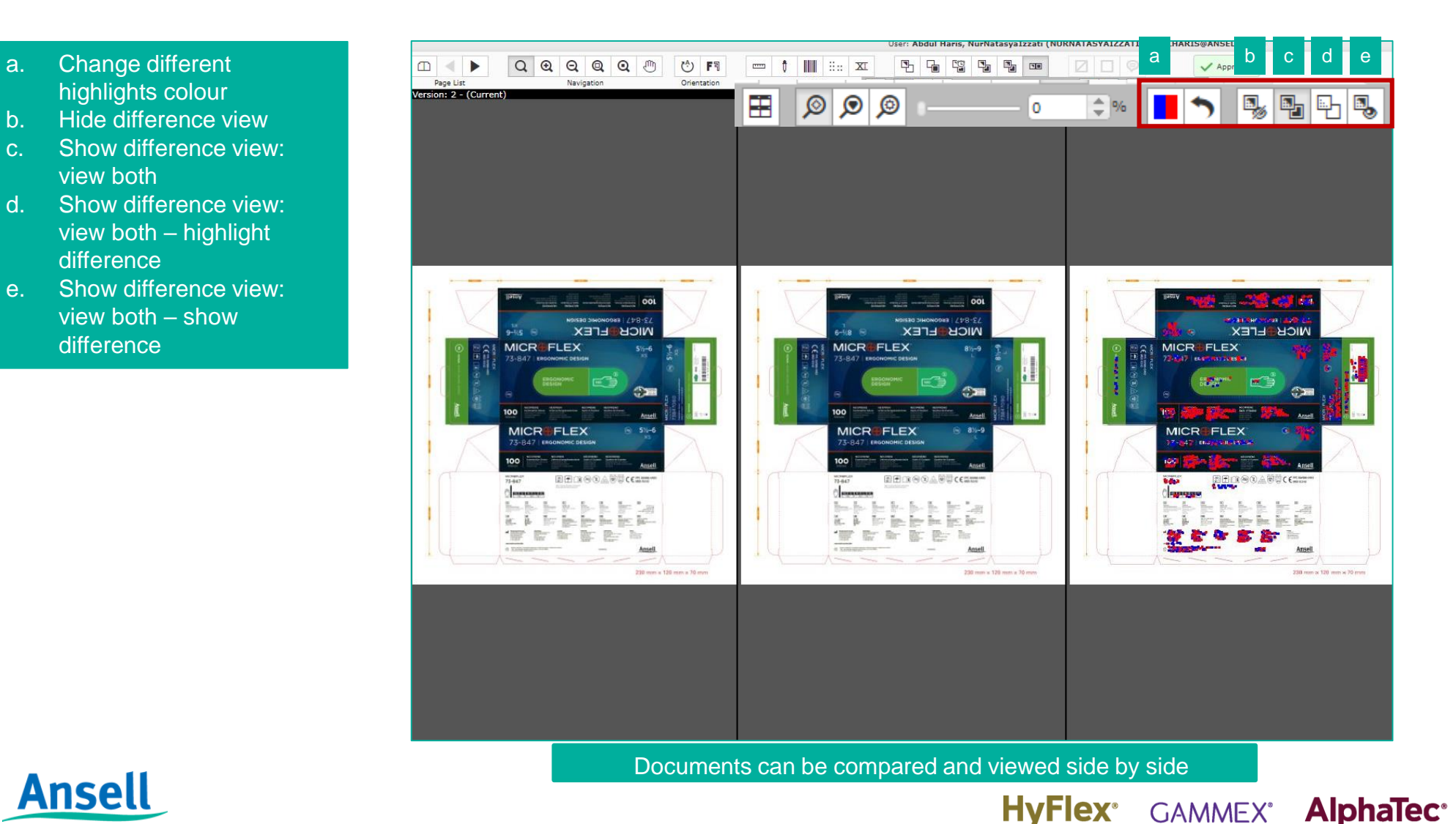

**MICR⊕FLEX`** 

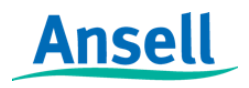

# **AWC HTML5 Viewer: Default controls**

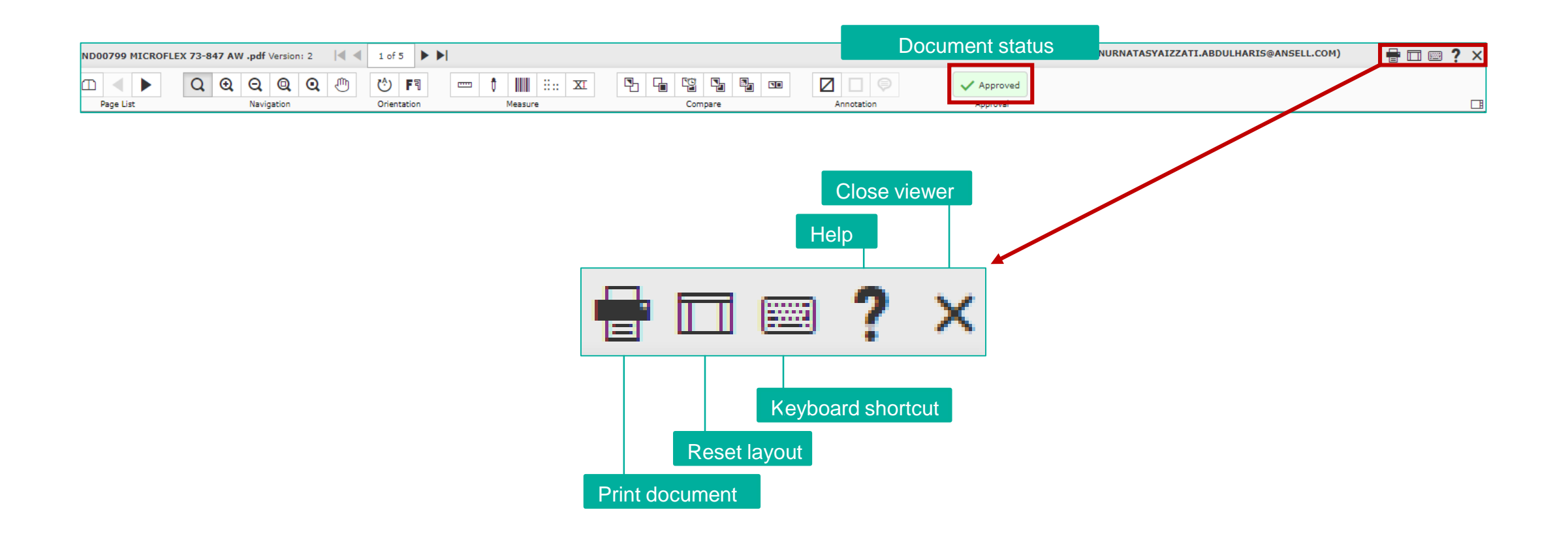

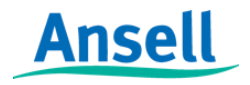

HyFlex<sup>®</sup> GAMMEX<sup>®</sup> AlphaTec® MICROFLEX®

20

# **Change Project Status**

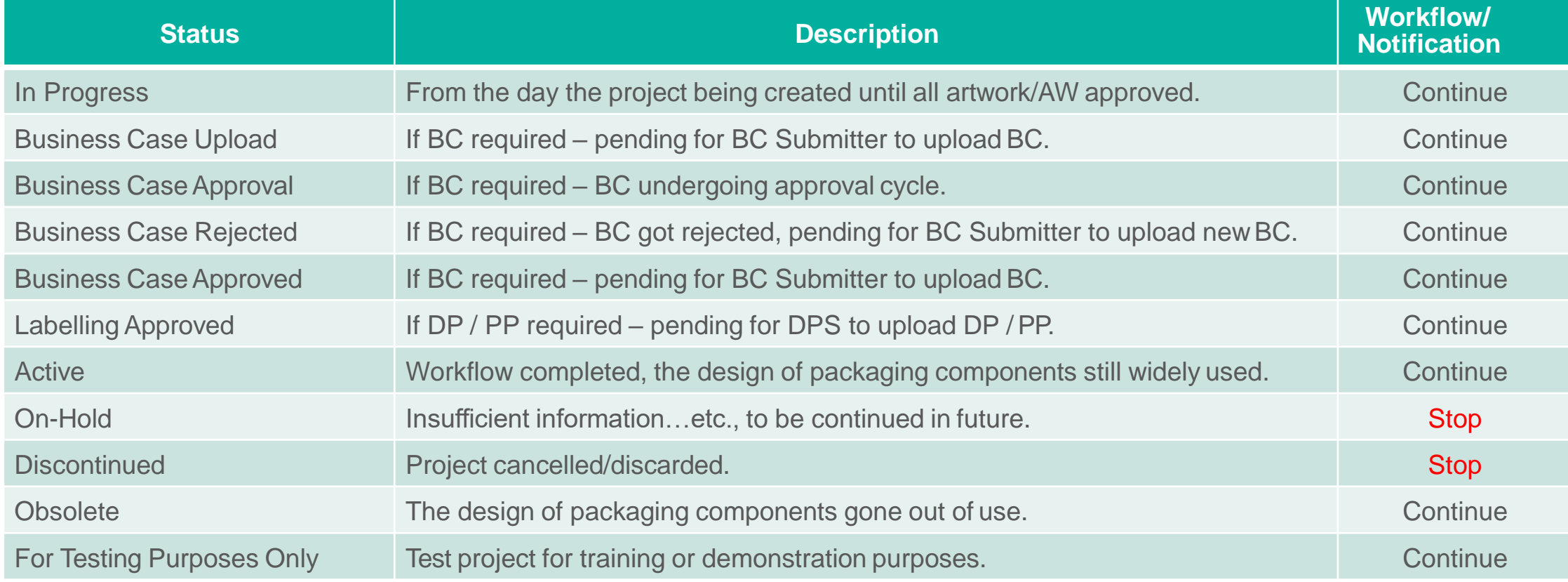

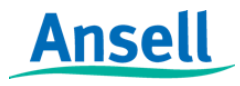

# **How to find Project Details**

 $\mathbb{R}$  2-**IND02498** Q 育 a-

1. Key in the project number in the "Quick Search" box and hit enter

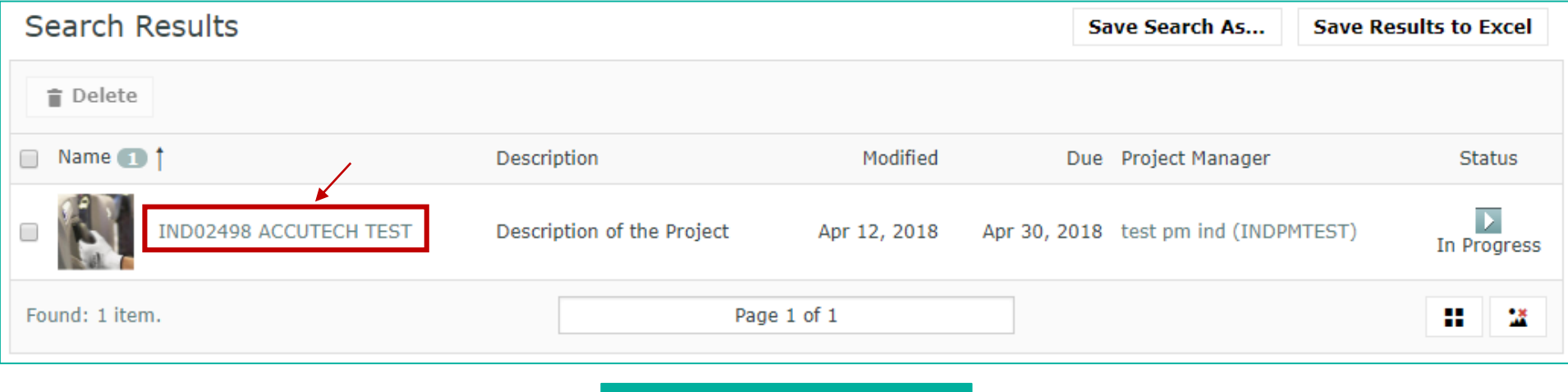

2. Click on the project name

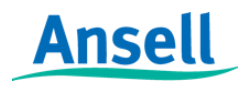

# **How to find Project Details**

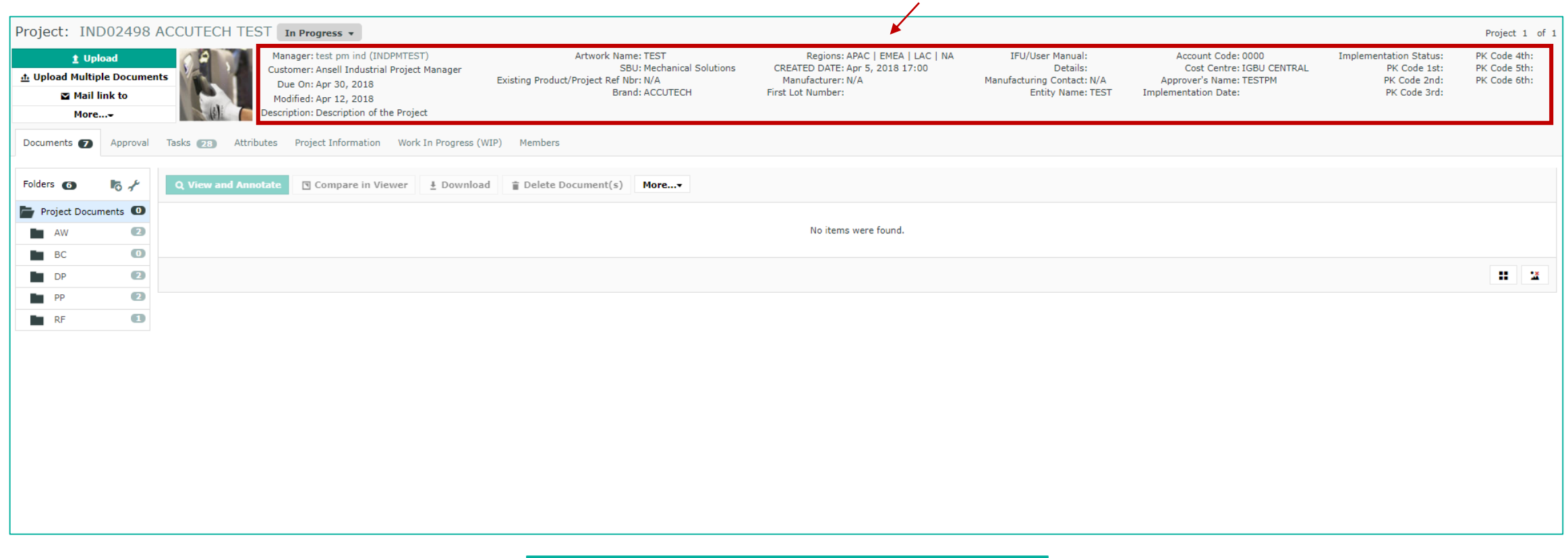

Project details can be found on the top section of the page

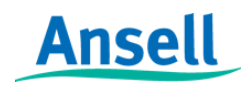

# **Project & Document History**

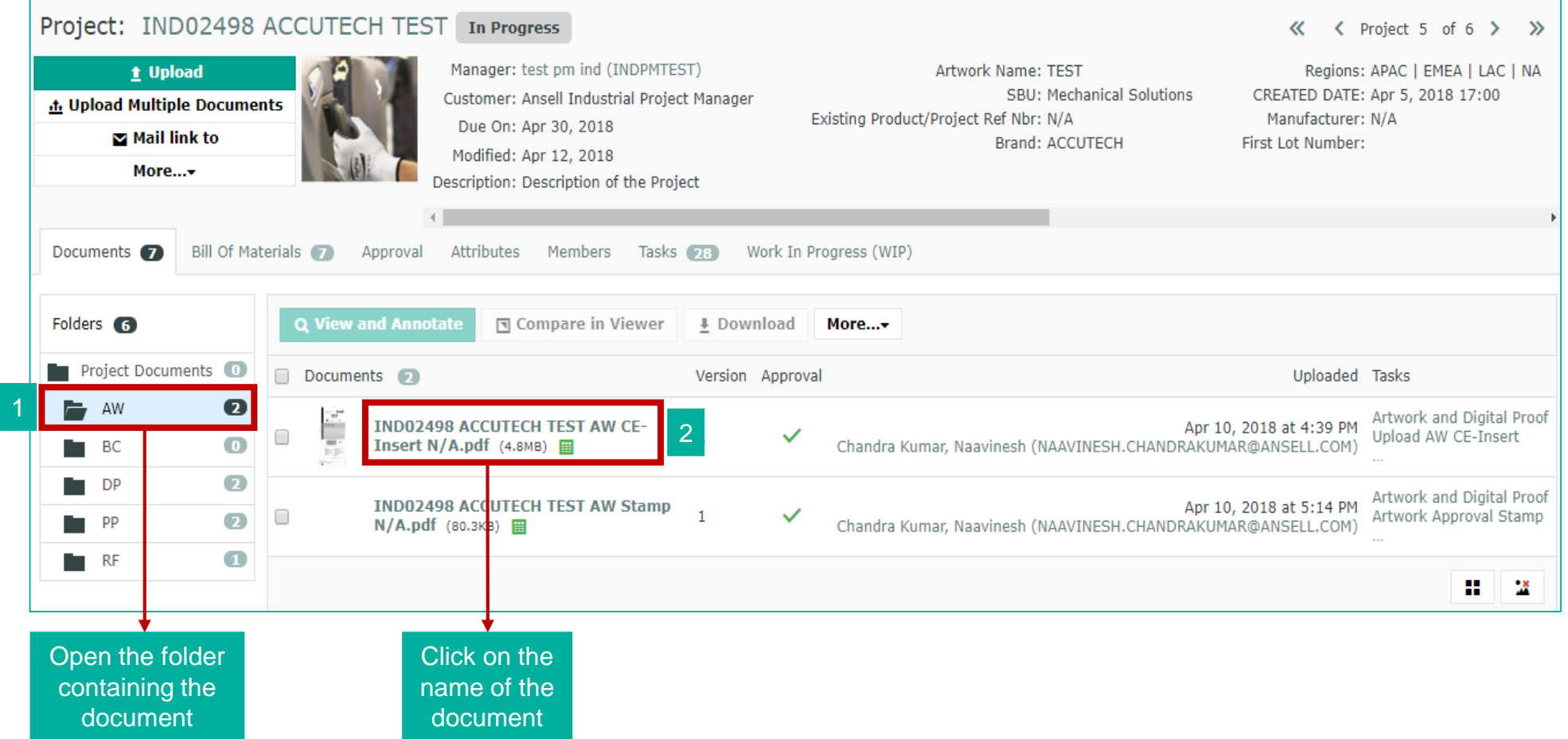

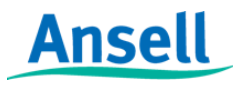

HyFlex<sup>®</sup> GAMMEX<sup>®</sup> AlphaTec® MICR**@FLEX**<sup>®</sup> 24

## **Project & Document History**

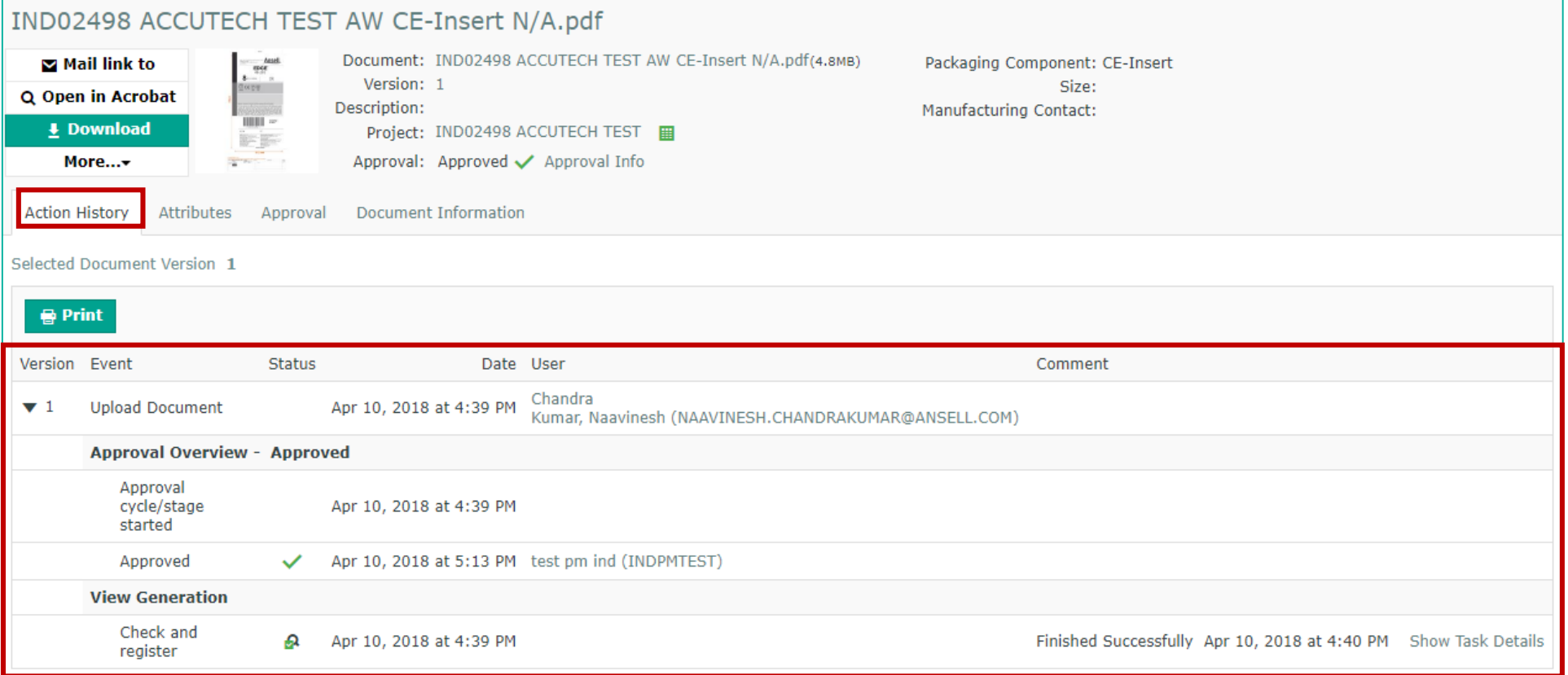

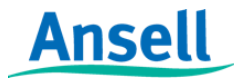

# **Document Auto-Naming**

#### IND02390 HYFLEX 76-100 EMEA EN388 AW CE-Insert N/A.pdf

Document auto name consists of:

- Project Name (which includes Brand & Product/Project Name)
- Document Folder (AW for Artworks, DP for Digital Proofs, PP for Print Proofs)
- Packaging Component
- Packaging Component Element (Size)

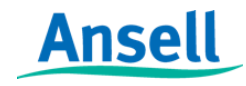

**HyFlex** GAMMEX<sup>®</sup> AlphaTec<sup>®</sup> MICROFLEX<sup>®</sup> 26

# **"Mail link to" from Project View**

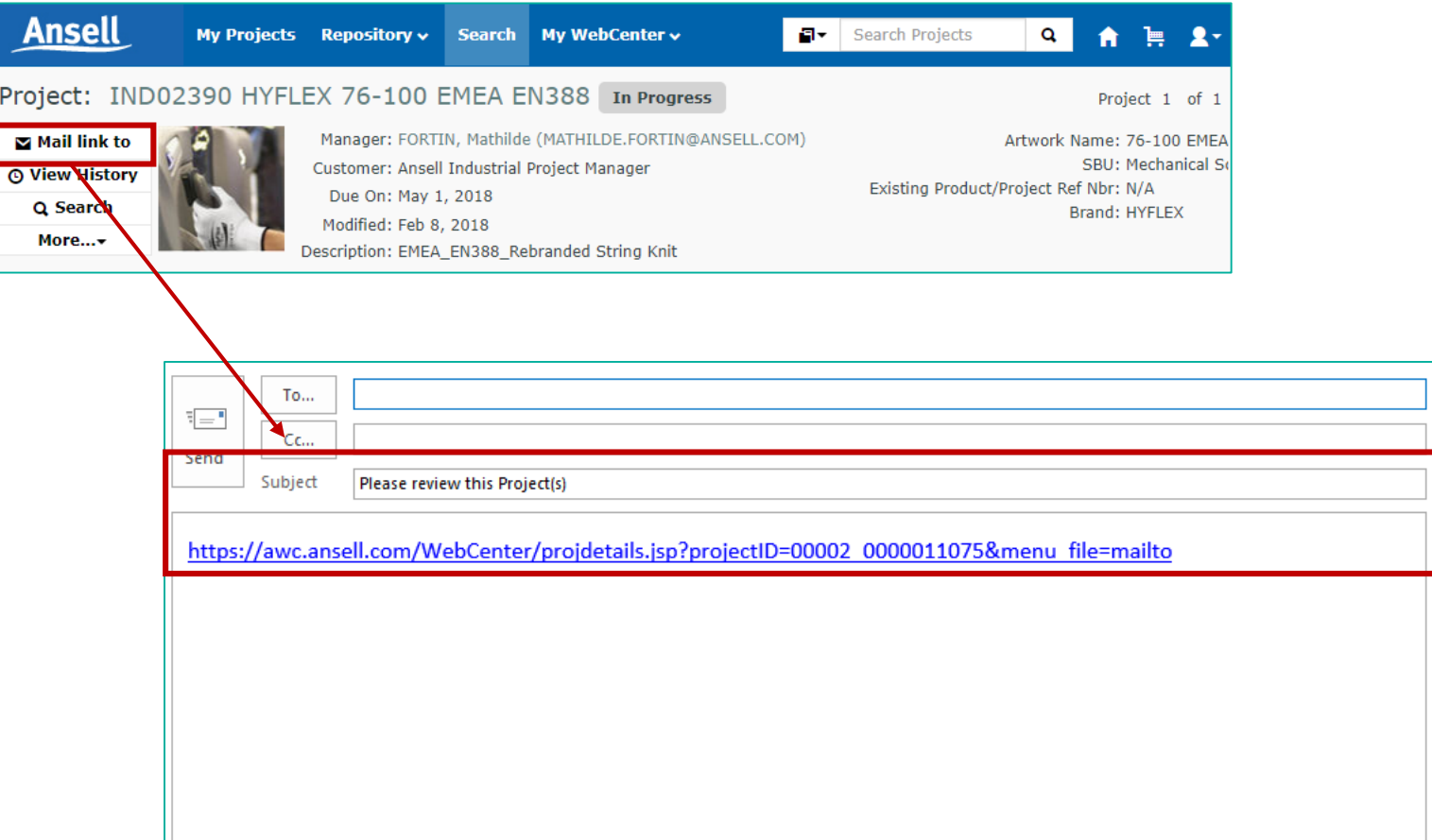

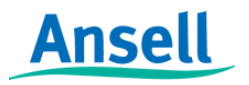

**HyFlex® GAMMEX<sup>\*</sup> AlphaTec<sup>\*</sup> MICROFLEX<sup>\*</sup>** 27

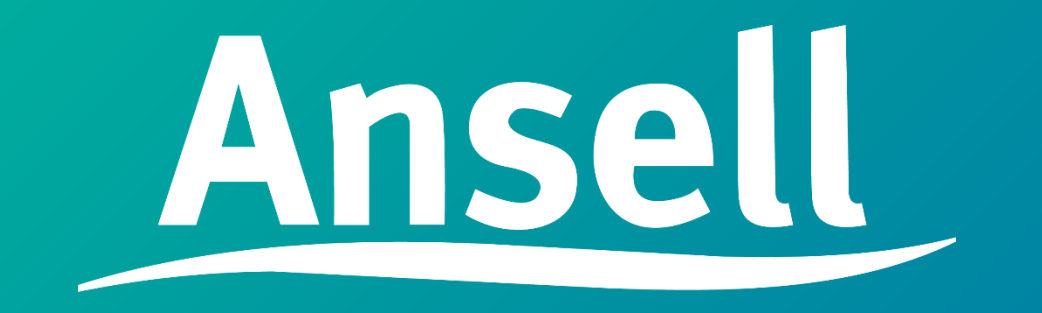

HyFlex<sup>®</sup> GAMMEX<sup>®</sup> AlphaTec® MICR®FLEX®